# Creación de una solicitud de servicio de análisis de tráfico, perspectivas de red de trabajo cruzado  $\overline{a}$

## Contenido

Introducción **Prerequisites Requirements** Componentes Utilizados Abrir un caso desde las aplicaciones

### Introducción

Este documento describe los pasos que debe seguir para abrir un caso de Crosswork Network Insights (CNI), Crosswork Trust Insights (CTI) o Crosswork Traffic Analysis (CTA). El proceso es ligeramente diferente porque los contratos de servicio, las licencias y la identificación del producto (número de serie) no se gestionan de la misma manera que se gestionan para otros productos de Cisco.

### **Prerequisites**

#### Requirements

Este documento es aplicable a todos los usuarios con un inicio de sesión válido para el sitio [cross](https://crosswork.cisco.com/) [work.cisco.com.](https://crosswork.cisco.com/) El documento enlazado explica cómo obtener asistencia con problemas de cuentas de usuario:

Cisco recomienda que tenga conocimiento sobre estos temas:

- Información de la cuenta de usuario de Cisco Connection Online (CCO)
- El contrato de servicio u otra información asociada a su cuenta CNI o CTI.

#### Componentes Utilizados

La información de este documento no se basa en una versión específica del software.

The information in this document was created from the devices in a specific lab environment. All of the devices used in this document started with a cleared (default) configuration. Si tiene una red en vivo, asegúrese de entender el posible impacto de cualquier comando.

### Abrir un caso desde las aplicaciones

Nota: Las imágenes mostradas pueden ser ligeramente diferentes a medida que el producto

cambia con frecuencia.

Paso 1. Acceda a la [pantalla](https://crosswork.cisco.com/) Crosswork Cloud [Crosswork Cloud Welcome](https://crosswork.cisco.com/) e inicie sesión con sus credenciales.

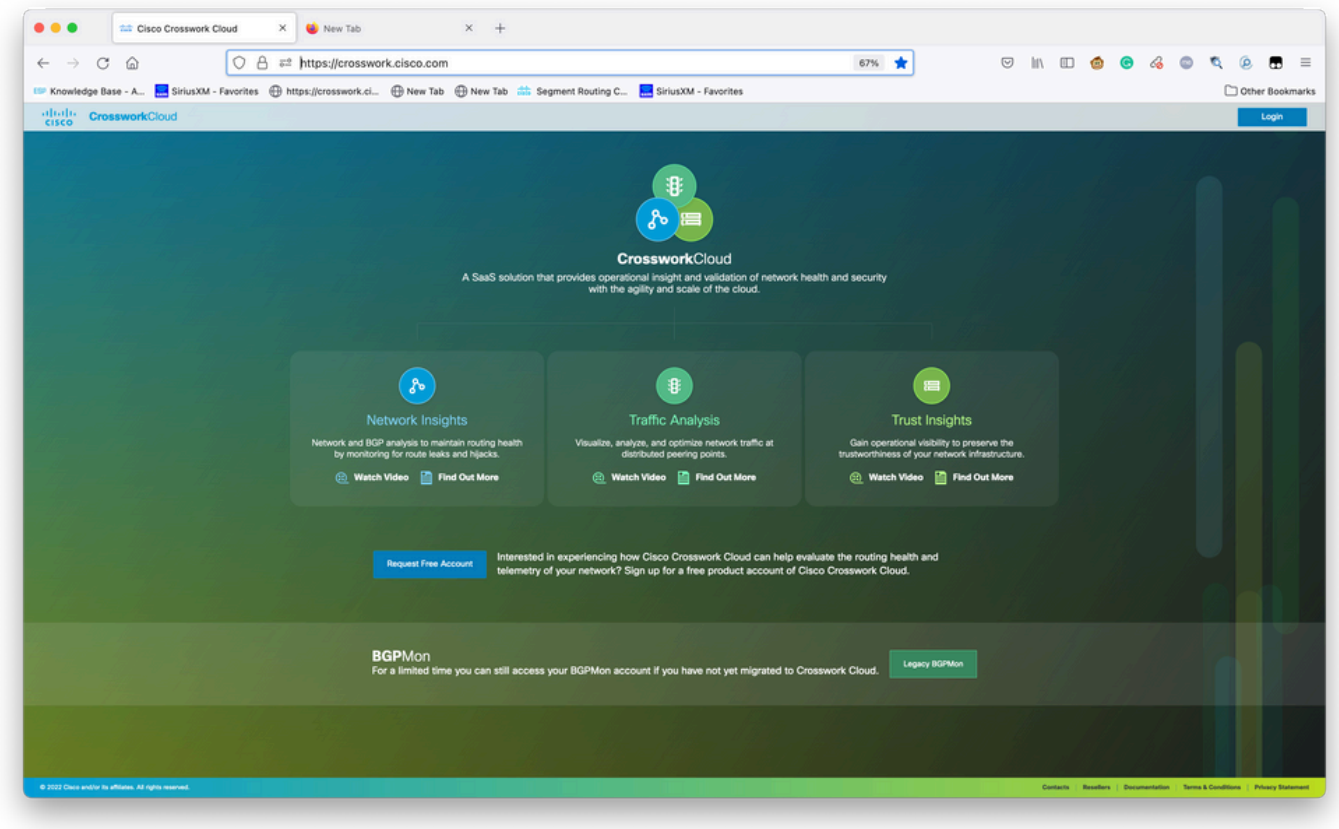

Pantalla de bienvenida de Crosswork Cloud

Paso 2. Después de recopilar toda la información que pueda para documentar el problema. Seleccione el**?**en la parte inferior izquierda de la pantalla, como se muestra en la imagen.

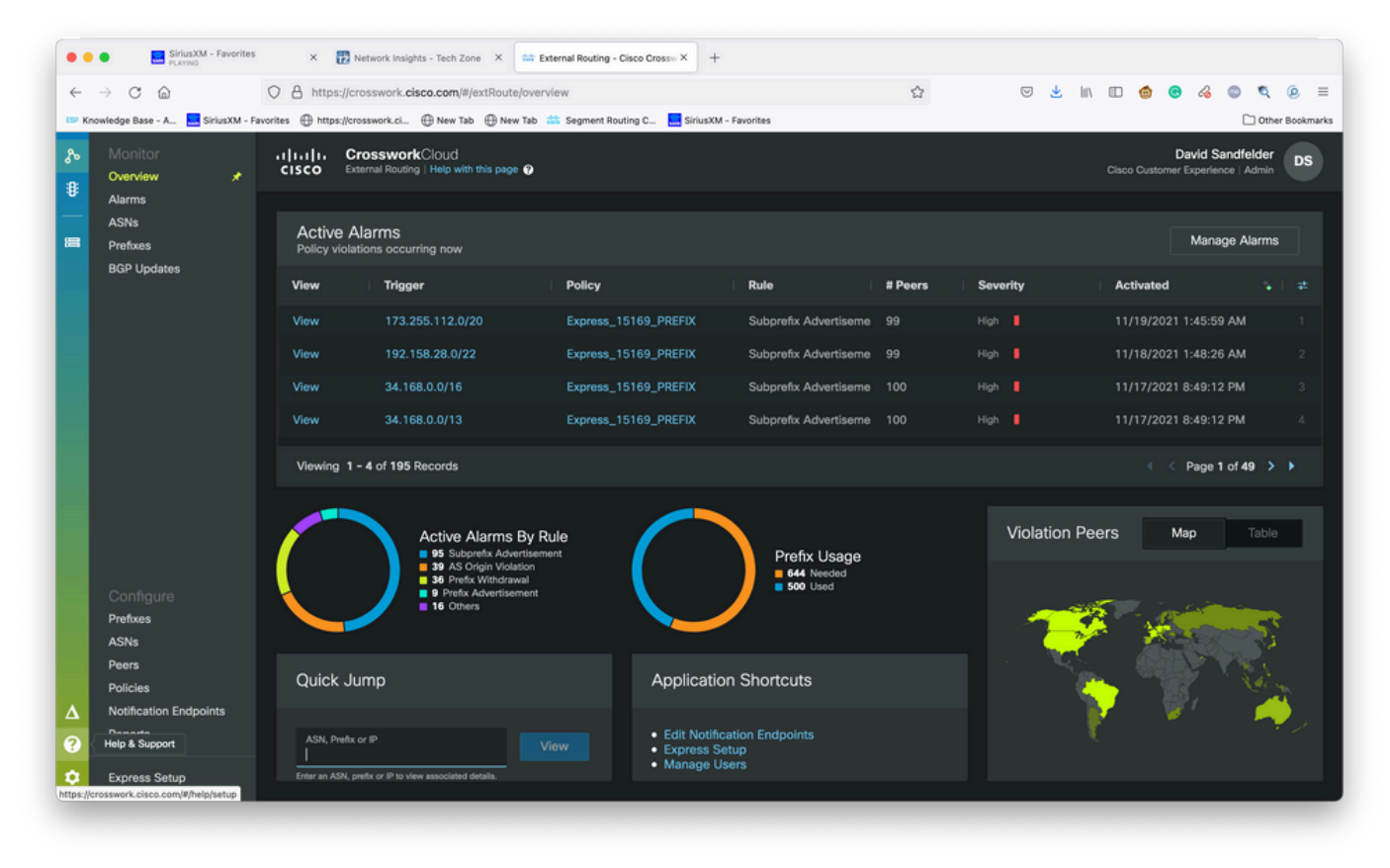

Panel de arrendatarios básico

Paso 3. En la esquina superior izquierda de la pantalla, seleccione**Open Support Case**como se muestra en la imagen.

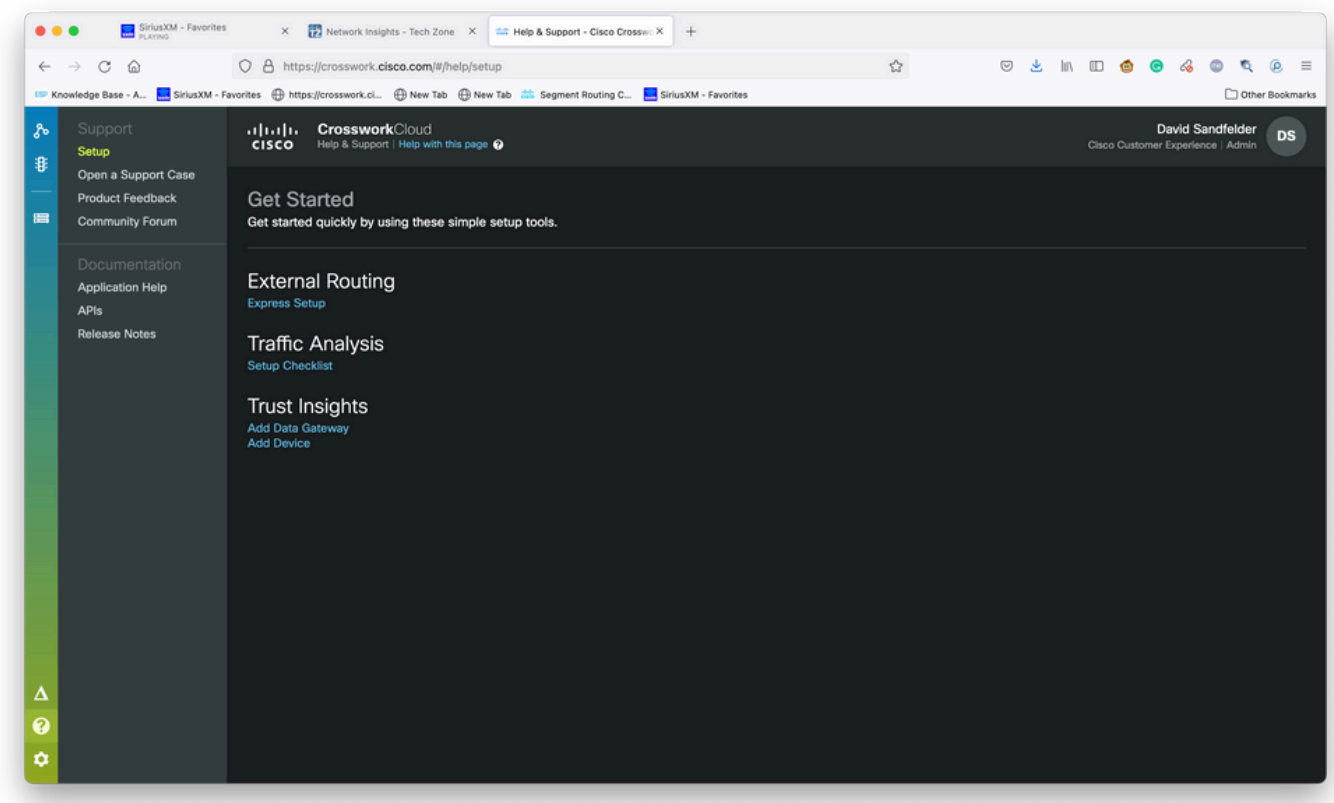

Pantalla Help and Support (Ayuda y soporte)

Paso 4. En la pantalla Support Case Manager (Administrador de casos de soporte), seleccione Open New Case (Abrir nuevo caso) como se muestra en la imagen.

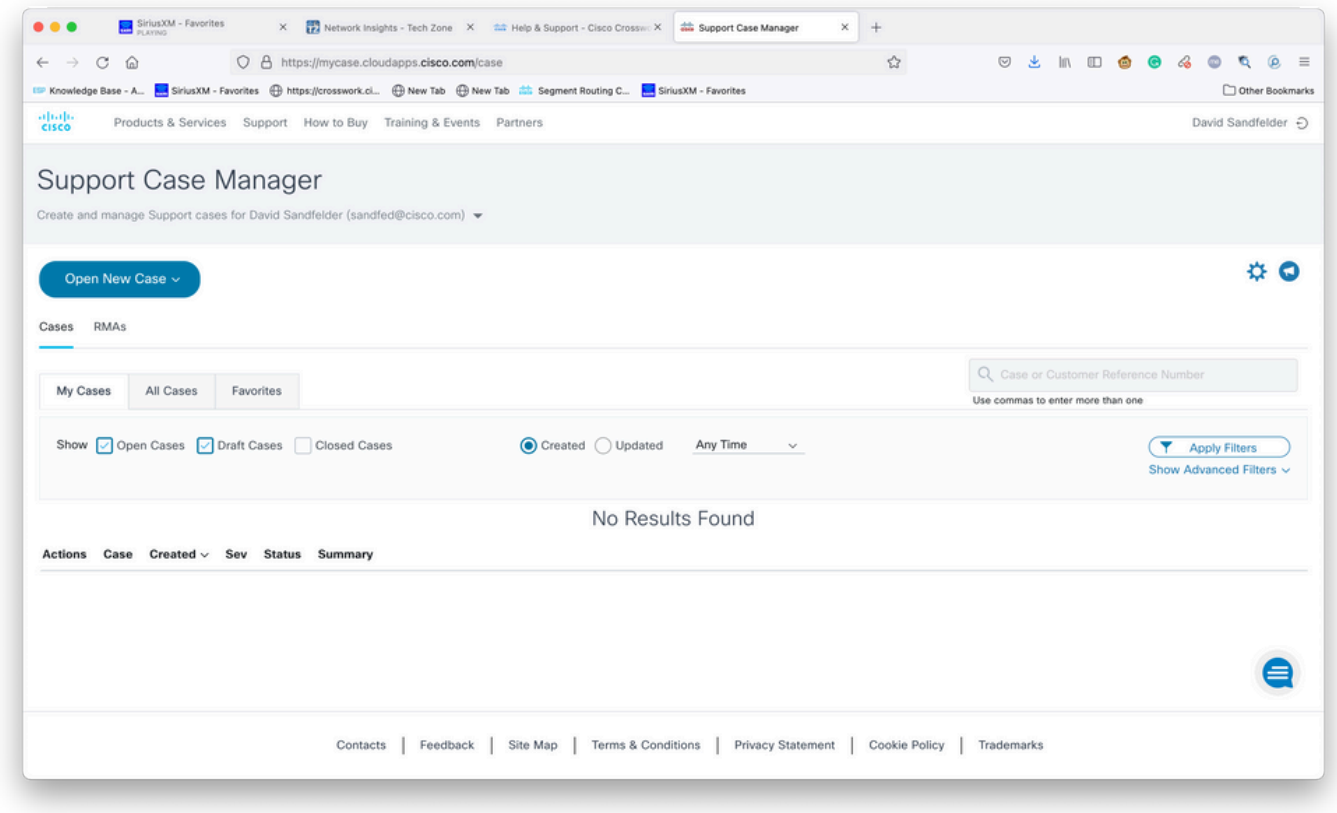

Pantalla de bienvenida de Support Case Manager

Paso 5. En el menú desplegable, seleccione Productos y servicio y, a continuación, Abrir nuevo caso como se muestra en la imagen.

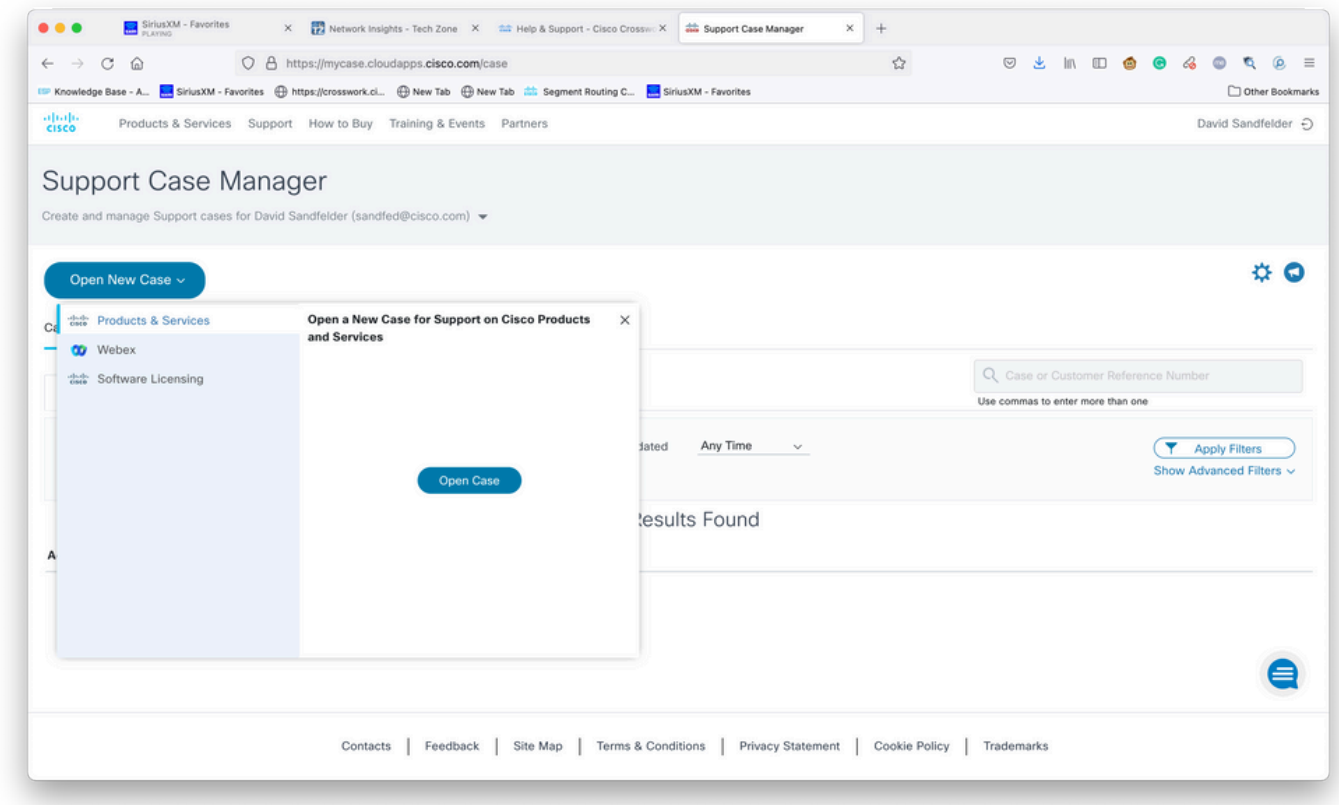

Pantalla Open New Case (Abrir nuevo caso)

Paso 6. En la sección Tipo de solicitud de la pantalla, seleccione Buscar producto por acuerdo de servicio e introduzca Crosswork en la descripción del producto como se muestra en la imagen.

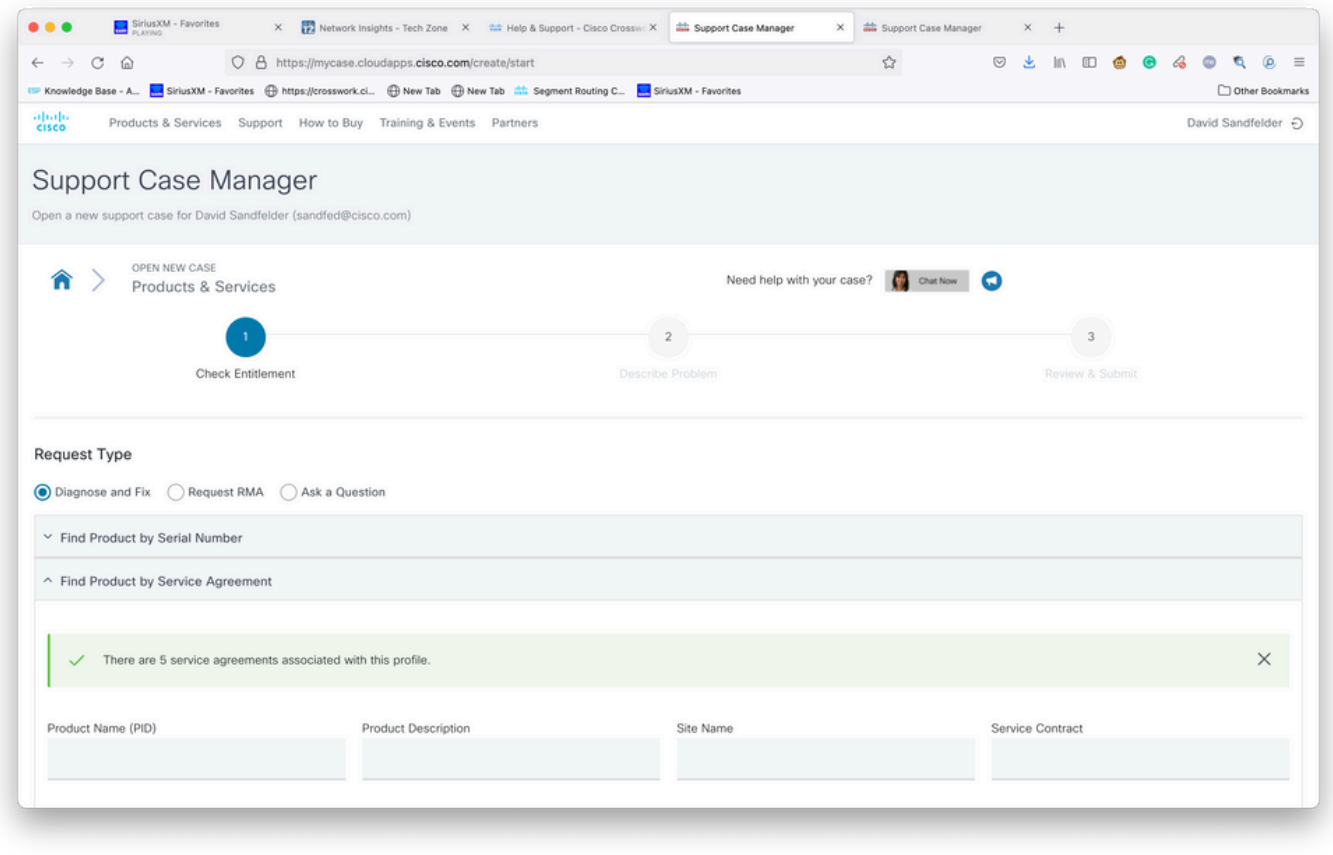

Búsqueda de productos

Paso 7. Una respuesta como la que se muestra en la siguiente imagen indica que un contrato de servicio no se ha asociado a su cuenta. Debe ponerse en contacto con Cisco o el partner de Cisco con el que trabaja para obtener los contratos adecuados asociados a su cuenta. Si el problema es urgente, llame a Cisco CX para obtener asistencia.

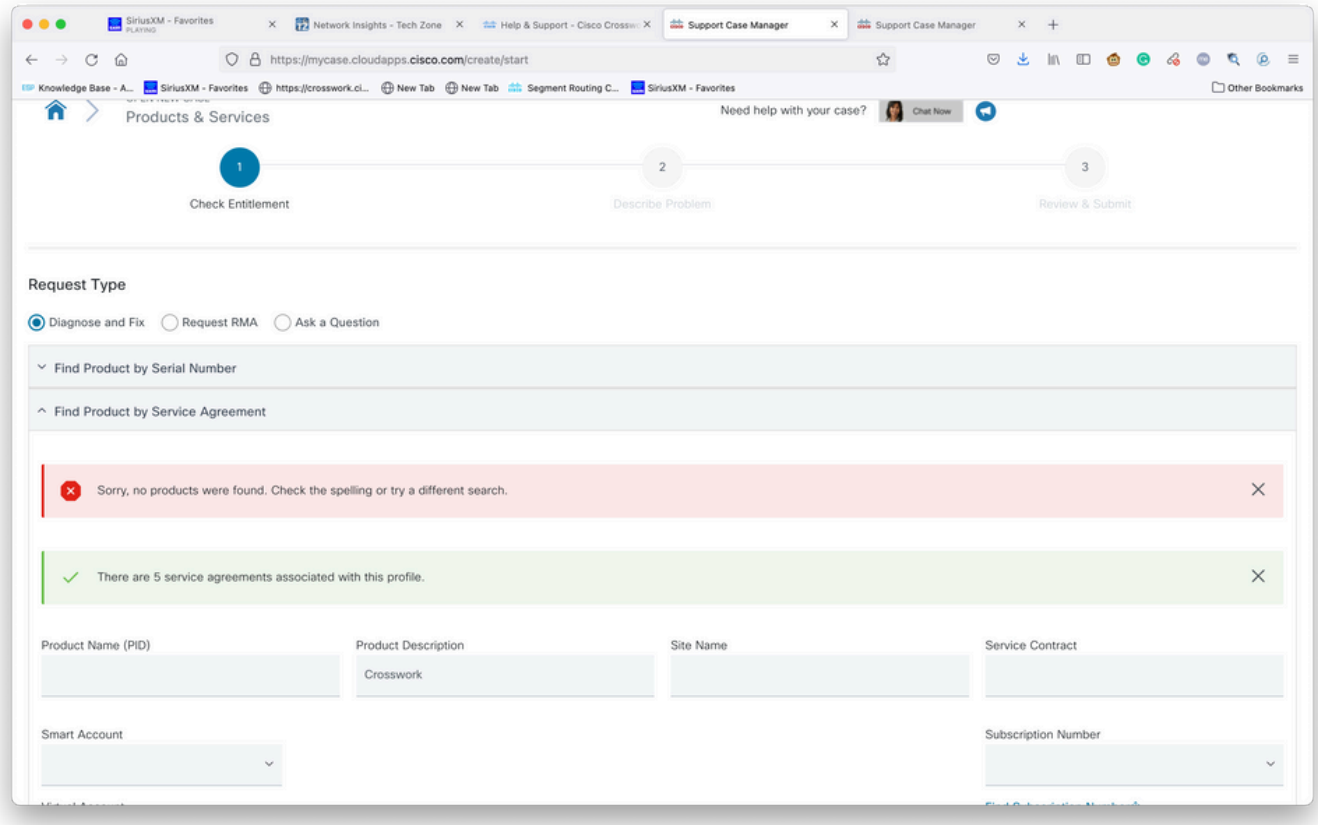

Paso 8. Seleccione la entrada para Crosswork Network Insights y luego seleccione Next como se muestra en la imagen.

| C<br>⋒<br>$\rightarrow$                 | O A https://mycase.cloudapps.cisco.com/create/start<br>Knowledge Base - A <b>A. SiriusXM - Favorites (B)</b> https://crosswork.ci (B) New Tab (B) New Tab and and Segment Routing C <b>A. SiriusXM - Favorites</b> |                      |                                                    | ☆         | $\circ$<br>画           | $\mathbb{I} \cap \mathbb{I} \quad \mathbf{0} \quad \mathbf{0} \quad \mathbf{0}$ | Q.<br>$\circ$<br>۰.<br>Other Bookmarks |
|-----------------------------------------|----------------------------------------------------------------------------------------------------|----------------------|----------------------------------------------------|-----------|------------------------|---------------------------------------------------------------------------------|----------------------------------------|
| CSR-250M-IPB-M2                         | CSR 1000v SPLA Monthly Billing PID                                                                                                    | TEST NOT REAL        | SJ-18, 4TH FLOORMAIL STOP                          | Sub150091 | Cisco Systems,         |                                                                                 |                                        |
|                                         | IPBase 250M                                                                                                    |                      | SJC18/43600 CISCO WAY                              |           | Inc.                   |                                                                                 |                                        |
| CSR-250M-IPB-M2                         | CSR 1000v SPLA Monthly Billing PID<br>IPBase 250M                                                                                                    | TEST NOT REAL        | SJ-18, 4TH FLOORMAIL STOP<br>SJC18/43600 CISCO WAY | Sub146119 | Cisco Systems,<br>Inc. |                                                                                 |                                        |
| CSR-250M-SEC-M2                         | CSR 1000v SPLA Monthly Billing PID<br><b>SEC 250M</b>                                                                                                    | TEST NOT REAL        | SJ-18, 4TH FLOORMAIL STOP<br>SJC18/43600 CISCO WAY | Sub150091 | Cisco Systems,<br>Inc. |                                                                                 |                                        |
| CSR-250M-SEC-M2                         | CSR 1000v SPLA Monthly Billing PID<br>SEC 250M                                                                                                    | TEST NOT REAL        | SJ-18, 4TH FLOORMAIL STOP<br>SJC18/43600 CISCO WAY | Sub146119 | Cisco Systems,<br>Inc. |                                                                                 |                                        |
| CSR-500M-APP-M2                         | CSR 1000v SPLA Monthly Billing PID<br>APP 500M                                                                                                    | TEST NOT REAL        | SJ-18, 4TH FLOORMAIL STOP<br>SJC18/43600 CISCO WAY | Sub146119 | Cisco Systems,<br>Inc. |                                                                                 |                                        |
| CSR-500M-APP-M2                         | CSR 1000v SPLA Monthly Billing PID<br>APP 500M                                                                                                    | TEST NOT REAL        | SJ-18, 4TH FLOORMAIL STOP<br>SJC18/43600 CISCO WAY | Sub150091 | Cisco Systems,<br>Inc. |                                                                                 |                                        |
| CSR-500M-AX-M2                          | CSR 1000v SPLA Monthly Billing PID<br>AX 500M                                                                                                    | TEST NOT REAL        | SJ-18, 4TH FLOORMAIL STOP<br>SJC18/43600 CISCO WAY | Sub146119 | Cisco Systems,<br>Inc. |                                                                                 |                                        |
| CSR-500M-AX-M2                          | CSR 1000v SPLA Monthly Billing PID<br>AX 500M                                                                                                    | TEST NOT REAL        | SJ-18, 4TH FLOORMAIL STOP<br>SJC18/43600 CISCO WAY | Sub150091 | Cisco Systems,<br>Inc. |                                                                                 |                                        |
| CSR-500M-IPB-M2                         | CSR 1000v SPLA Monthly Billing PID<br>IPBase 500M                                                                                                    | <b>TEST NOT REAL</b> | SJ-18, 4TH FLOORMAIL STOP<br>SJC18/43600 CISCO WAY | Sub146119 | Cisco Systems,<br>Inc. |                                                                                 |                                        |
| <b>Bypass Entitlement</b><br>Select one |                                                                                                    |                      |                                                    |           |                        |                                                                                 |                                        |
| Save draft and exit<br>Next             |                                                                                                    |                      |                                                    |           |                        |                                                                                 |                                        |
|                                         |                                                                                                    |                      |                                                    |           |                        |                                                                                 |                                        |

Productos bajo una lista de contratos de soporte

Si tiene muchos productos en virtud de un acuerdo de soporte, puede que le resulte más sencillo utilizar la herramienta de búsqueda, como se muestra en la imagen:

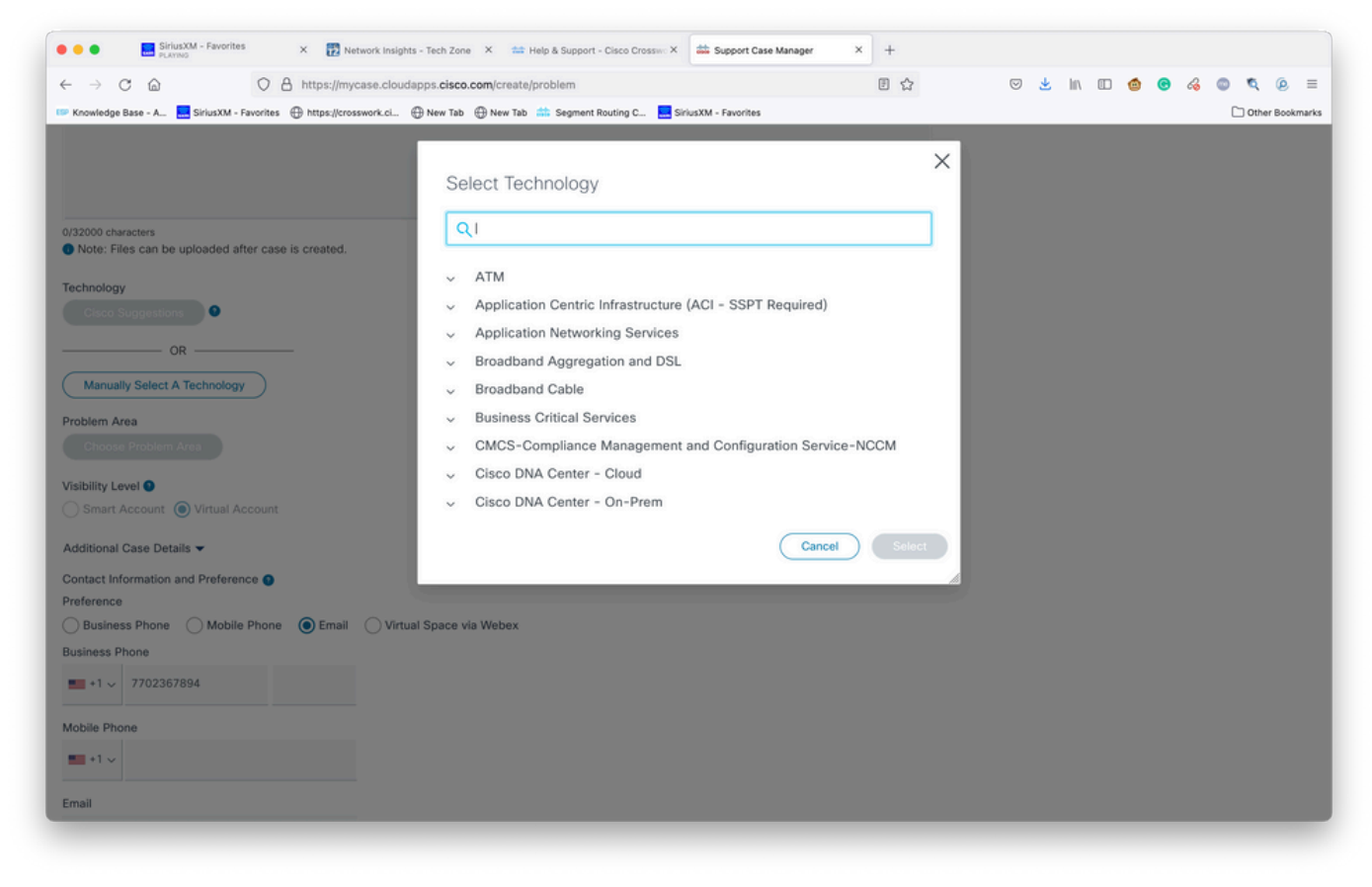

Buscar por tecnología

Paso 9. Introduzca toda la información que pueda para describir el problema.

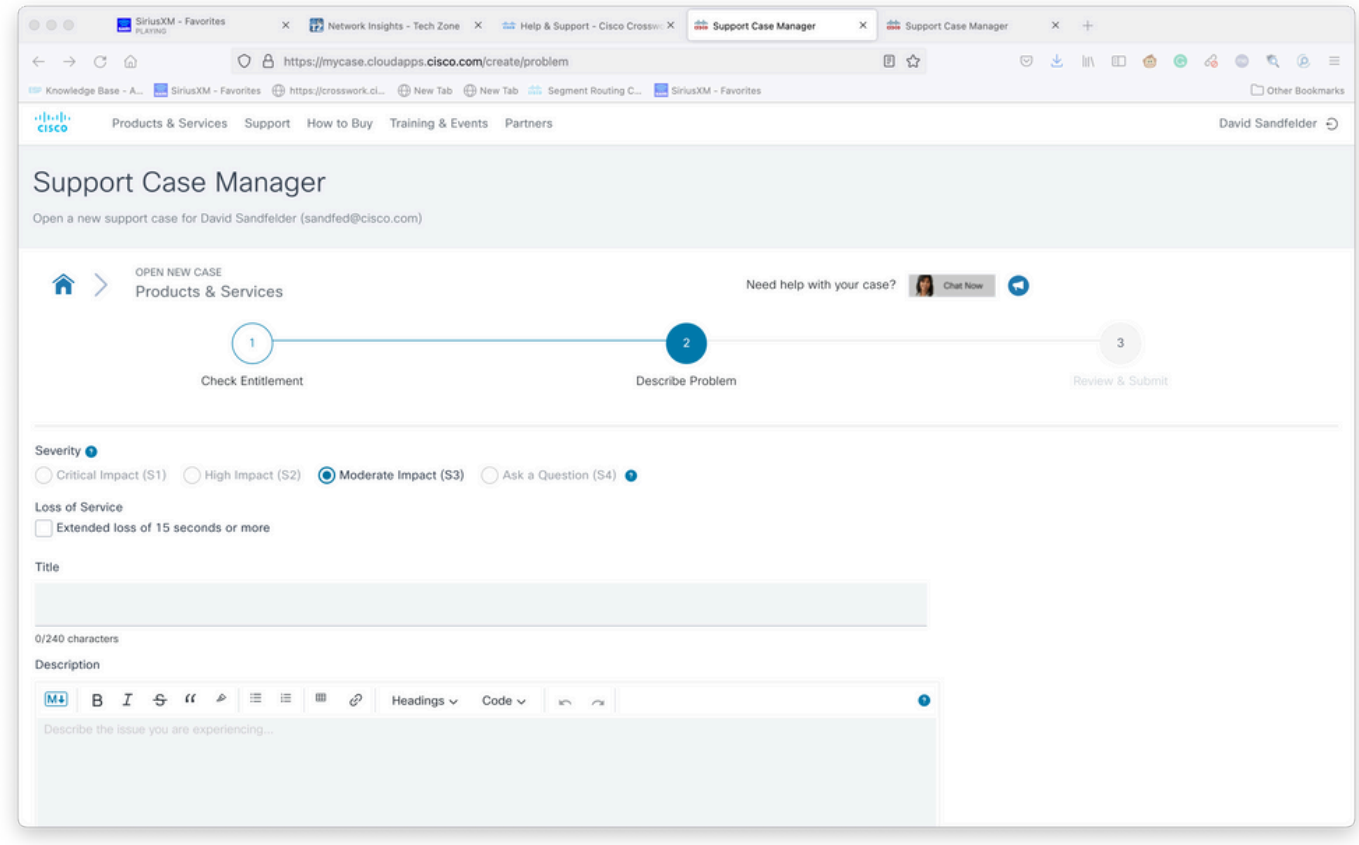

Pantalla Proporcionar detalles del caso

Paso 10. Desplácese hasta la sección inferior de la pantalla y seleccione Manually Select A

Technology and search for Crosswork Network Insights or Crosswork Trust insights y luego haga clic en Select tal como se muestra en la imagen.

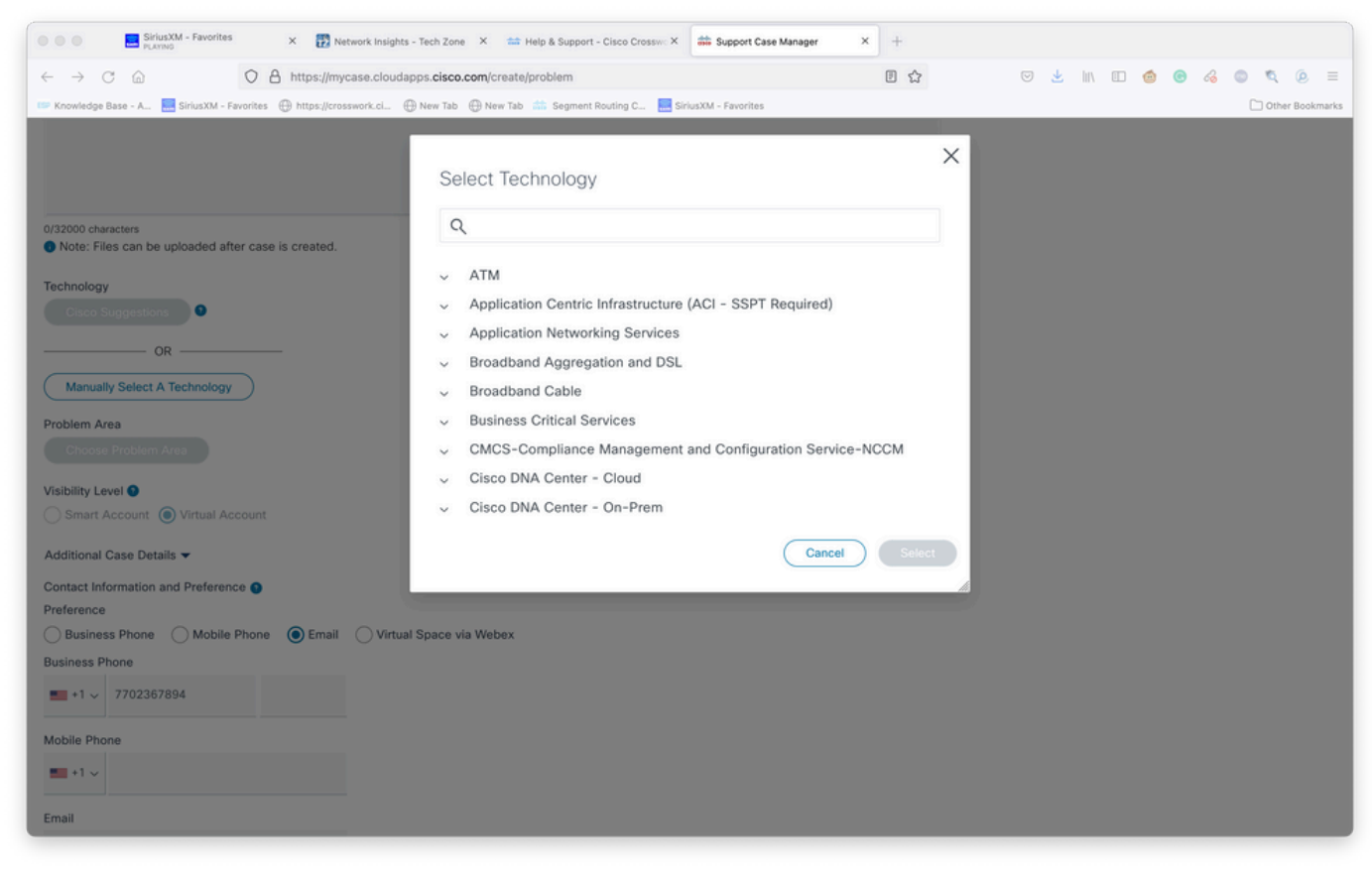

Pantalla de selección de tecnología

Paso 11. Rellene el resto del formulario y seleccione Enviar. Si en algún momento del proceso necesita recopilar más información o alejarse, existe la opción de guardar el caso como borrador. Cuando vuelva al Support Case Manager, el borrador del caso se muestra en la primera página:

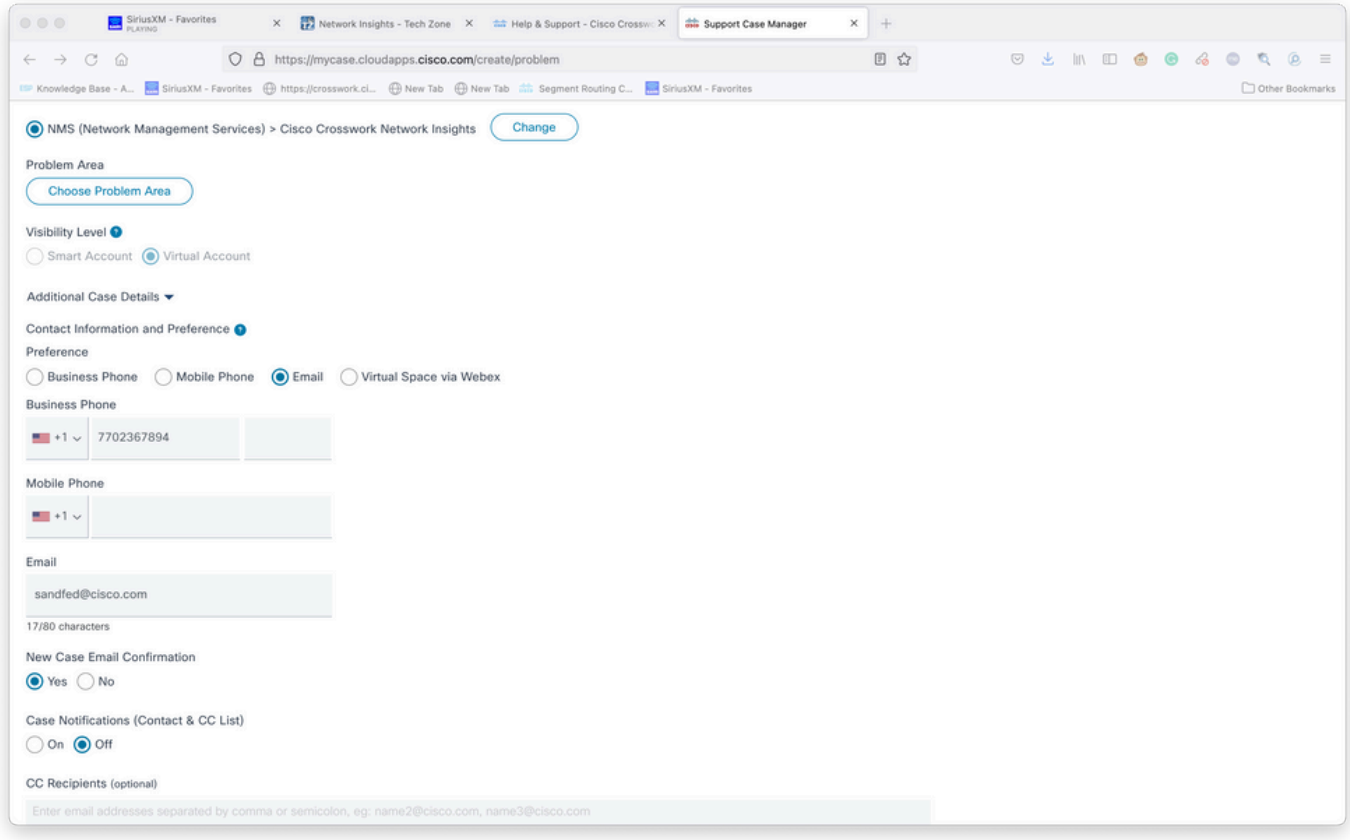

Agregar detalles adicionales

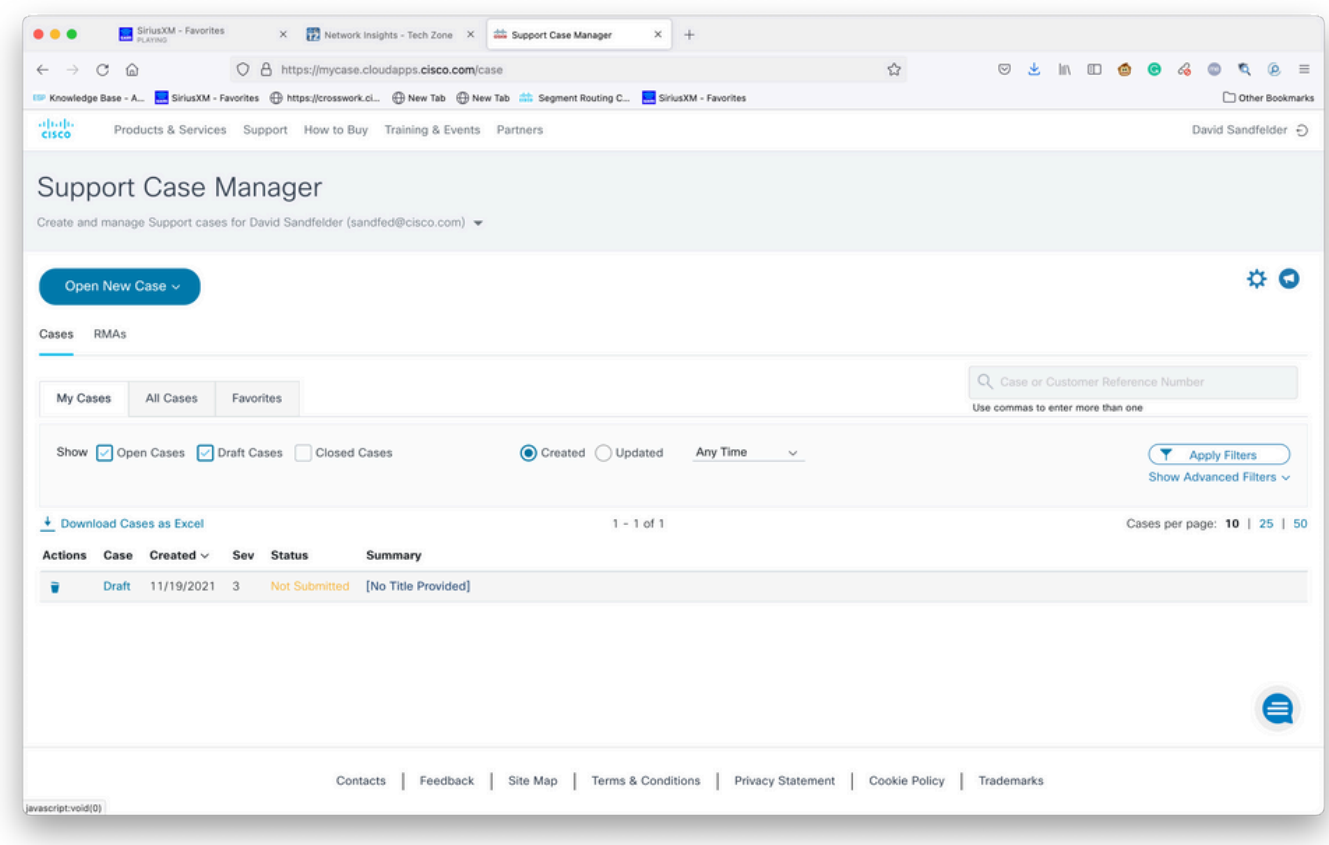

Acceso a casos existentes

Paso 12. Support Case Manager le limita a enviar casos de gravedad baja. Se notifica al grupo CX del problema y un ingeniero de servicios responde utilizando la información de contacto preferida proporcionada en el caso. En los casos complejos, puede crear el caso como de

gravedad baja y, a continuación, llamar a Cisco CX con el número de caso y solicitar que se aumente la gravedad. Esto le permite proporcionar información y adjuntar archivos para una investigación más detallada antes de que Cisco CX se involucre y ahorra tiempo.